## 多功能电解测厚仪 **HQT-IA** 软件使用说明书**-**中文

## 注意:测厚仪必须在关机状态下,才能用串行口连接线将测厚仪与电 脑连接起来。严禁在测厚仪开机状态下进行连接线的接插连接。

一、概述

本软件是为 HQT-IA 型多功能电解测厚仪配套的在普通电脑上的操作界面软件,主 要目的是让使用 HQT-IA 型电解测厚仪的客户能将测厚仪测试得到的数据即时地传 输到普通电脑上,并通过电脑进行数据的保存、分析、测试报告的打印等工作,带 有多层镍电位差测试功能的电解测厚仪,不但可通过此软件在普通电脑上将测厚仪 测试时得到的电位差曲线同步绘制出,还可对电位差曲线进行分析并保存曲线及分 析结果。

- 二、使用前须知 安装本软件的电脑配置的要求:CPU 为奔腾 3 以上。 并要求电脑上预装 Windows XP 以及 Microsoft Access 软件。
- 三、本软件的安装顺序:

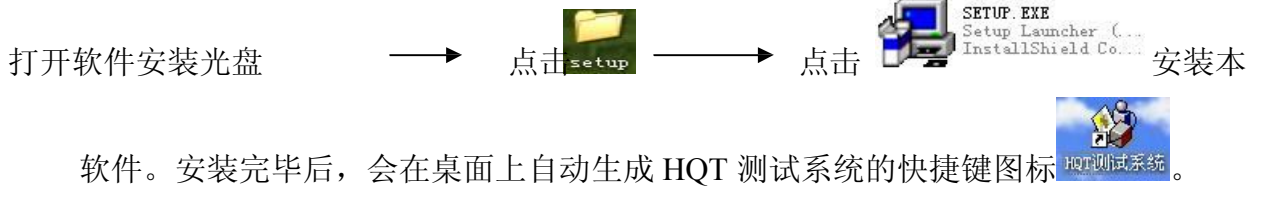

注意: 丙除 ( ) serve.exe 以外的其他图标请不要随意点击。随意点击, 修 改其他图标内的内容可能会导致系统无法正常工作,或导致已保存的测试数据丢失。 四、软件的使用。

1) 系统的设置

点击桌面上的 HOT 测试系统的快捷键图标, 桌面上会弹出用户登录窗, 输入密码 123 后,按确认后系统会弹出如下窗口。

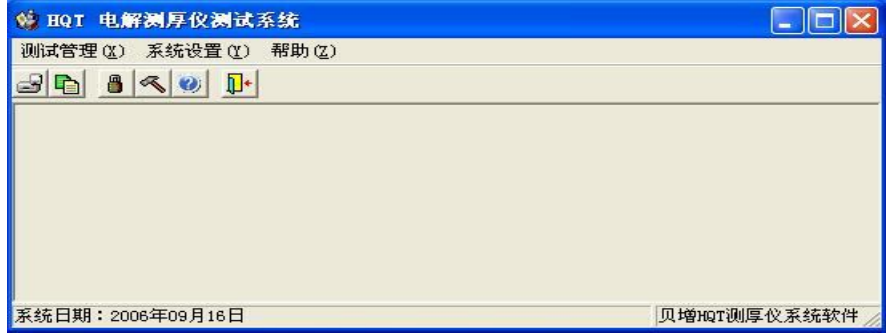

点击"系统设置"后,会出现"机器设置",点击"机器设置"后,会弹出如下窗口:

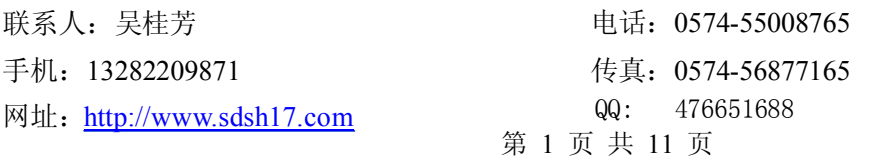

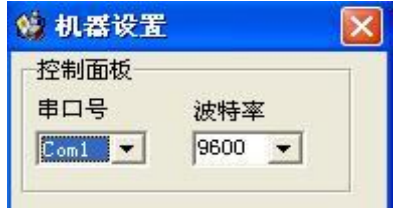

如仪器的连接线连接在电脑的 1 号串口则串口号选择 Com1,如连接在电脑的 2 号串 口选择 Com2, 波特率请选择 9600。设置完毕后,关闭上述窗口。随后点击 点 击<sup>【详细信息】</sup>会弹出如下窗口。

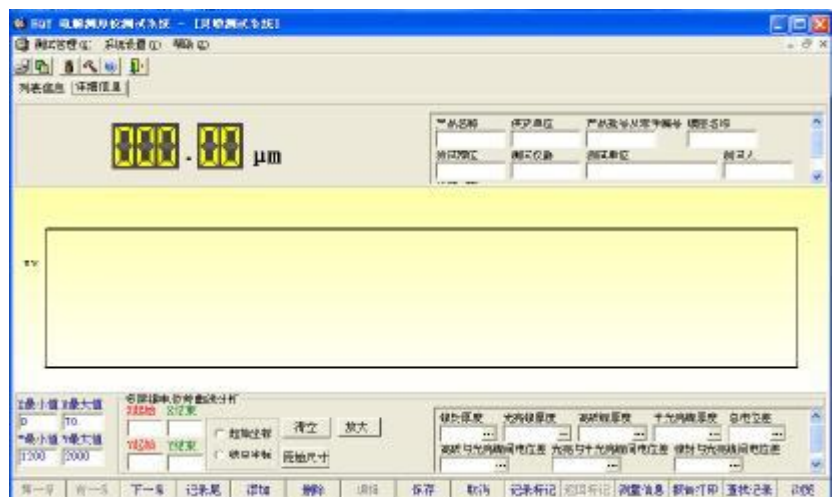

点击上述窗口内的下方一排按钮中的 <sup>测量信息</sup> 会弹出如下窗口:

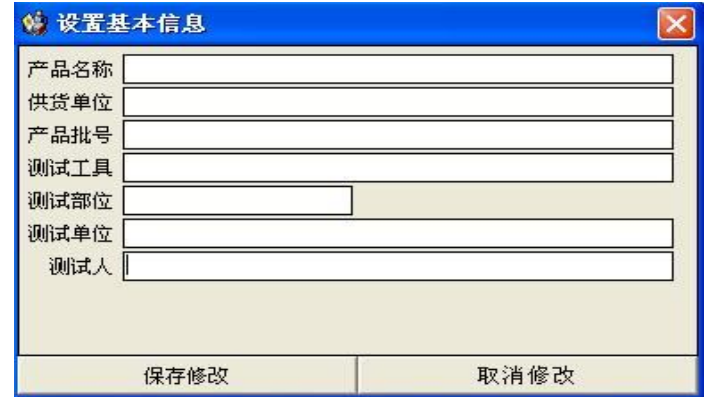

可在相应的框内输入相关的基本信息,输入完毕后按"保存修改"。

2) 普通厚度测量:

现在即可操作测厚仪,测量镀层的厚度,当在测厚仪上,选择完了速度、品种、系 数并按了执行键后,测厚仪开始工作,此时电脑界面上显示的厚度数值与测厚仪上显示 的厚度数值会同步翻滚直到自动停止,翻滚停止几秒钟后会出现如下提示框:

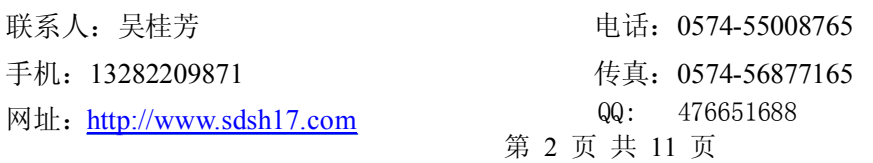

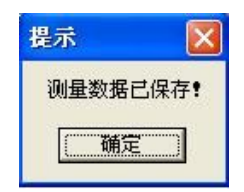

按了"确定"键后,测量结果及已设置的相关基本信息会自动保存在"列表信息"的一 行内随后即可进行下一次的测量。

3) 多层镍电位差测量及分析:

当在测厚仪上选择了"测量"键 - → "快速"键 - → "E"键, 并输入系数, 按 了执行键后,测厚仪开始工作。电脑界面上显示的厚度数值与测厚仪上显示的厚度数值 会同步翻滚,同时在电脑上由 X 轴表示厚度,Y 轴表示电位差所构成的坐标内会同步绘 制出曲线,如下图所示:

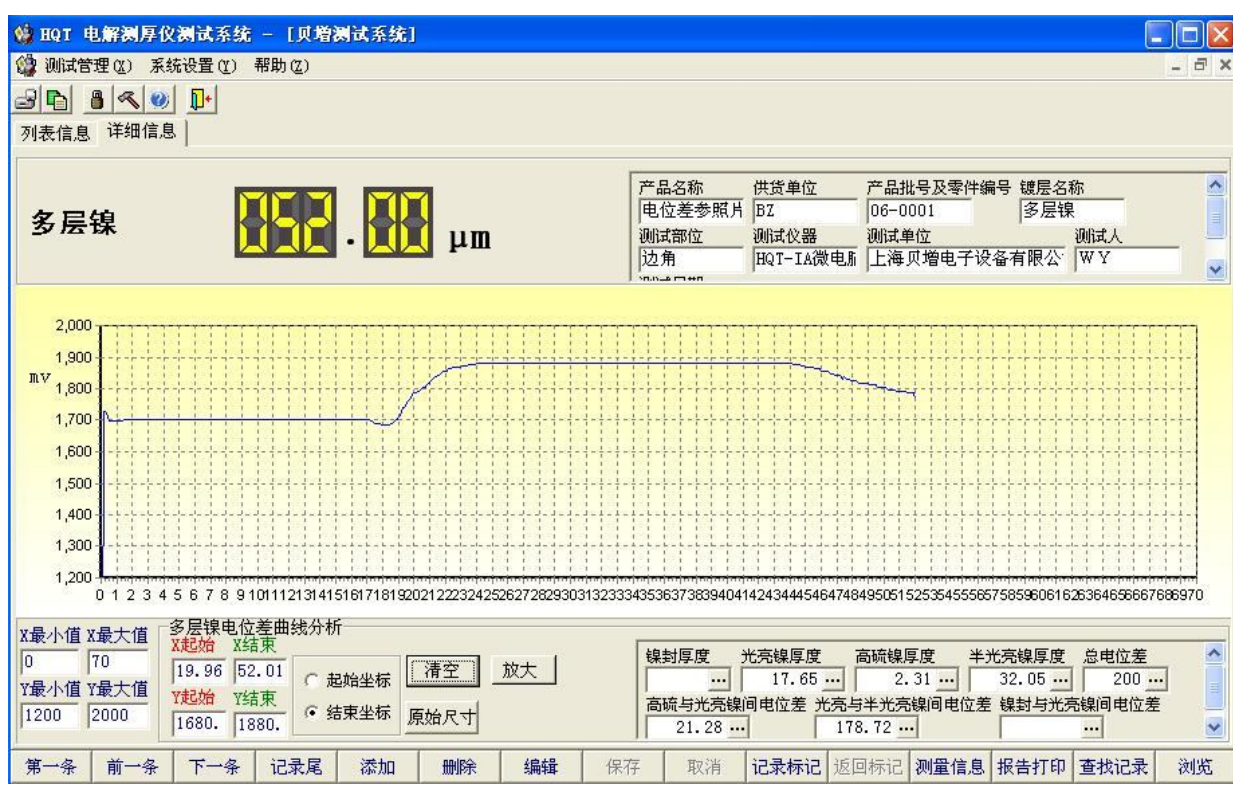

在测厚仪上按"清除"键停止测量后,电脑上的数字显示及曲线绘制同时停止,几

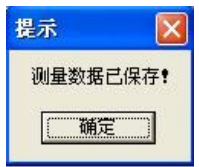

秒钟后会出现 <u>Dendler Starter of Starter</u> 的提示框,按了"确定"键后,测量结果及曲线及已设 置的相关信息会自动保存在"列表信息" 内,如需再次查看曲线图等详细信息,只需点 击<mark>|列表信息|</mark>|,在列表内选中要查看的此条记录并点击 <mark>|详细信息||</mark> 图标,界面即会切换至 此条记录的"详细信息"界面。在"详细信息"界面上即可对电位差曲线进行分析。

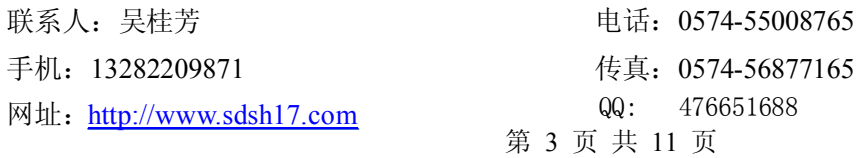

例如: 对如下图形的多层镍电位差曲线进行分析时, 首先点击在"详细信息"界面 的下方的 <sup>编辑</sup> 按钮。然后按如下步骤:

光亮镍厚度 点击 | ∴ → 点击 | △ <sup>起始坐标</sup> 然后将光标移到坐标曲线上, 在坐标曲线 上会出现一根红色的竖线,通过光标的左右移动,可控制红色竖线的左右移动。此时将 红色竖线移到和 Y 轴重叠, 使"X 起始"图标的框内为 0, 然后点击一下鼠标的左键固 定此红线的位置。

点击 然后将光标移到坐标曲线上,在坐标曲线上会出现一根绿色的竖 线,通过光标的左右移动,可控制绿色竖线的左右移动。在绿线到如下图所示的设置时, 点击一下鼠标的左键,固定此绿线的位置。此时,红绿线之间的在 X 轴方向上的差值即

光亮镍厚度

为光亮镍厚度值, 厚度值会如下图所示自动在 - - 四标框内生成。

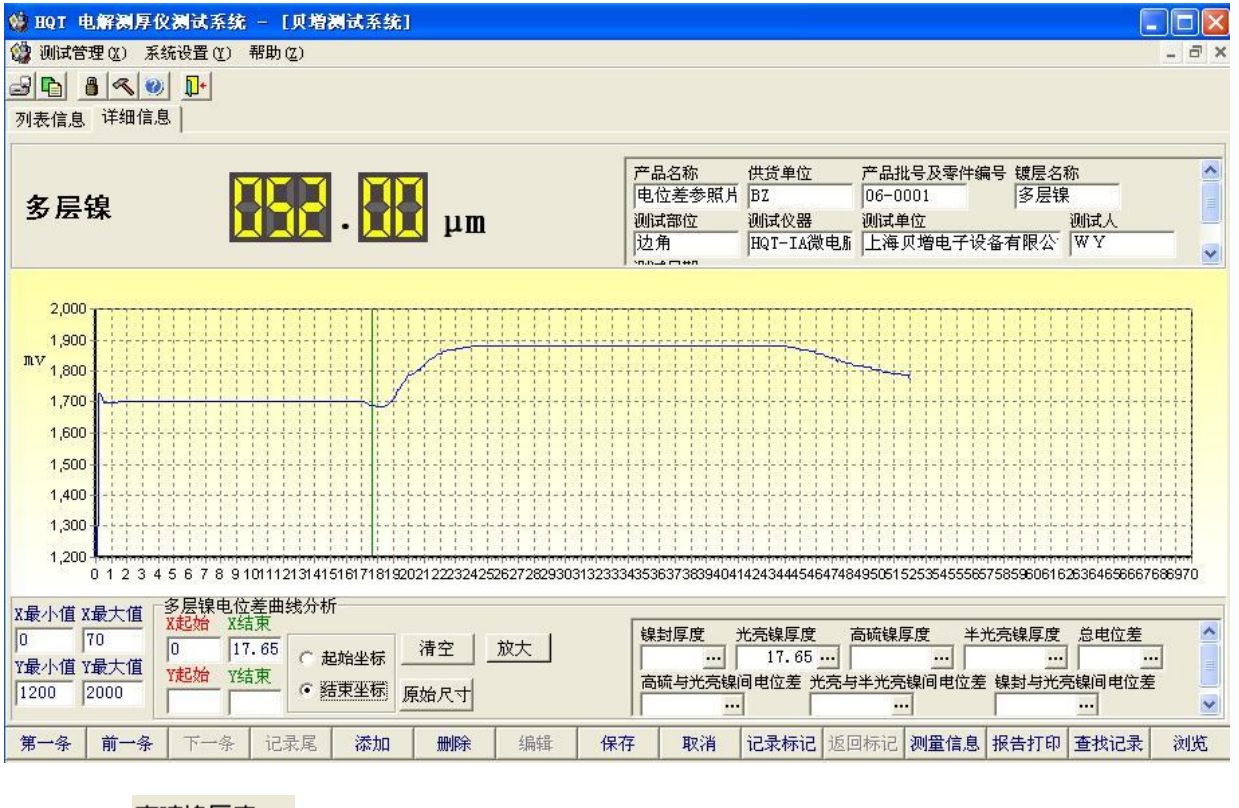

高硫镍厚度 点击 后,依相同的操作步骤,可得出如下图所示的高硫镍厚度的值。

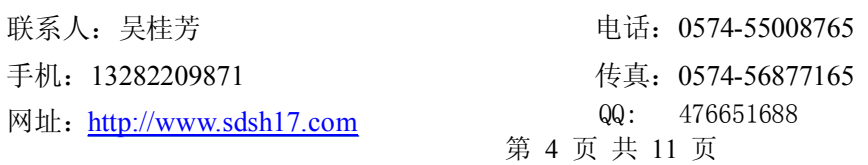

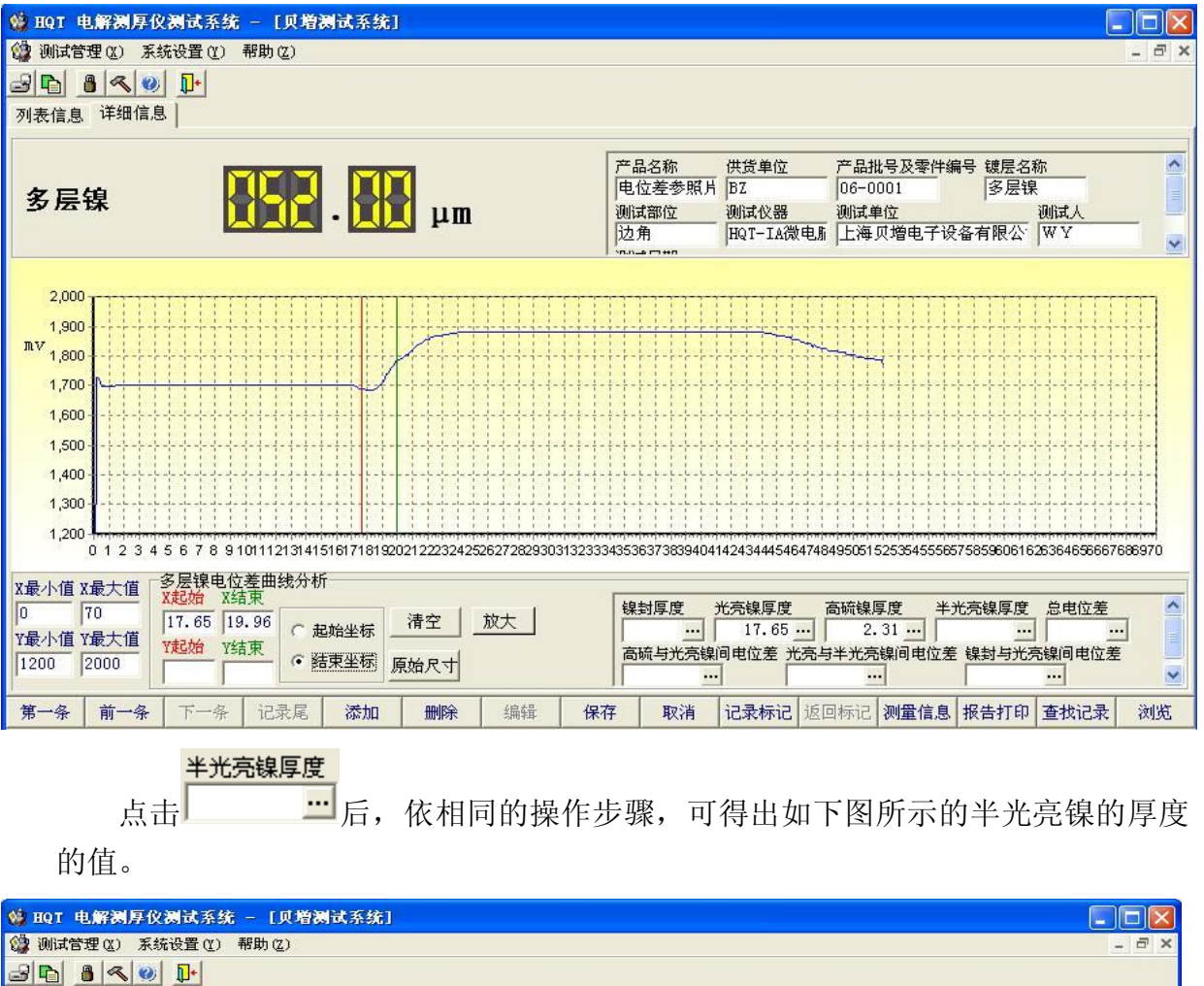

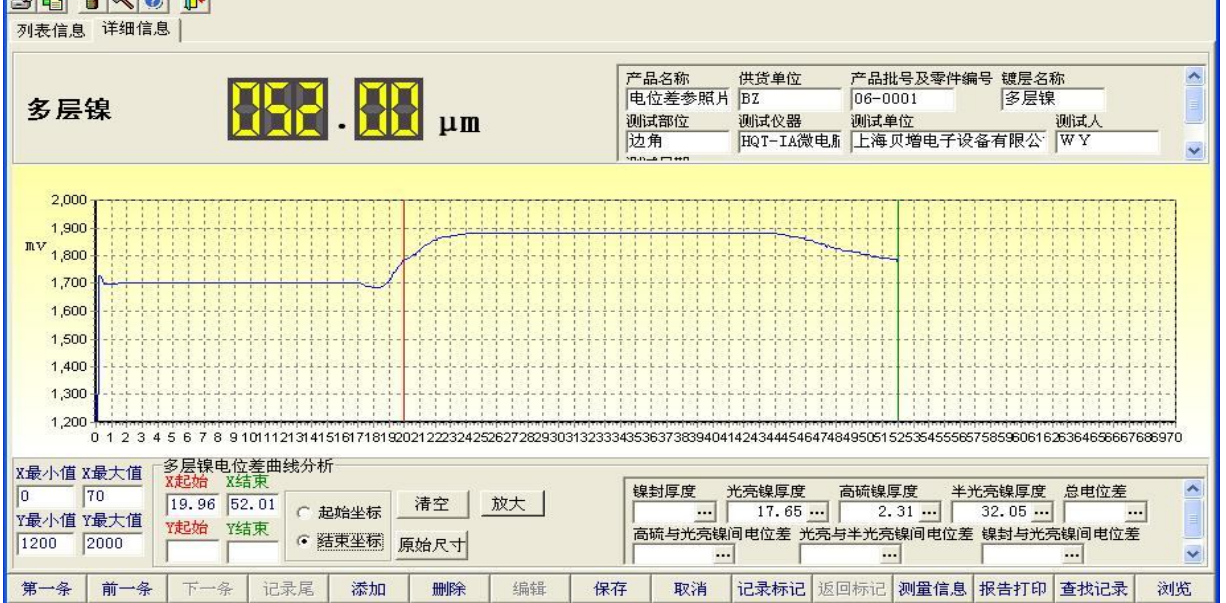

以上是对多层镍各层厚度的分析,接下去要对多层镍各层间的电位差进行分析,具 体步骤如下:

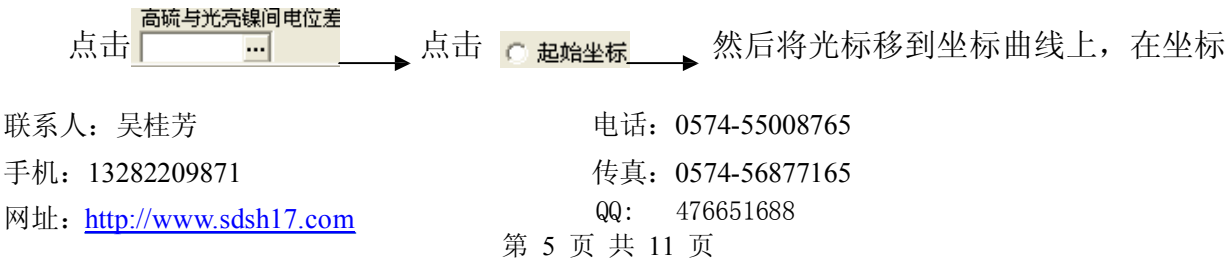

曲线上会出现一根红色横线,通过光标的上下移动,可控制红色横线的上下移动,此时 点击鼠标左键一下,将红色横线在如下图位置固定

点击<mark>「 <sup>结束坐标</sup></mark> → 然后将光标移动坐标曲线上, 在坐标曲线上会出现一根绿色横线, 通过坐标的上下移动,可控制绿色横线的上下移动,此时点击一下鼠标左键,将绿色横 线在如下图位置固定,此时红绿线之间的在 Y 轴方向上的差值,即高硫镍与光亮镍间的 高硫与光亮镍间电位差 电位差值会自动在 四 图标框内生成。

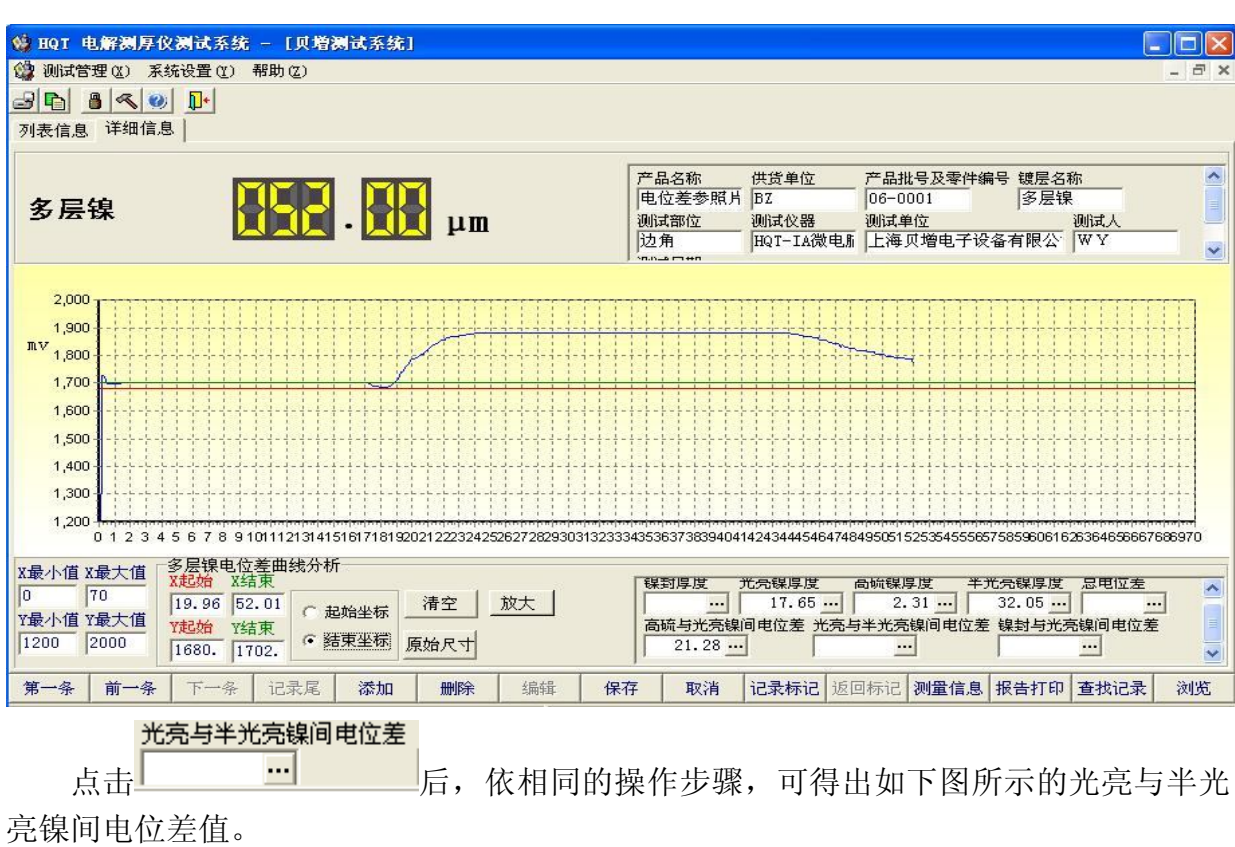

联系人:吴桂芳 手机:13282209871 电话:0574-55008765 传真:0574-56877165 QQ: 476651688 第 6 页 共 11 页 网址:http://www.sdsh17.com

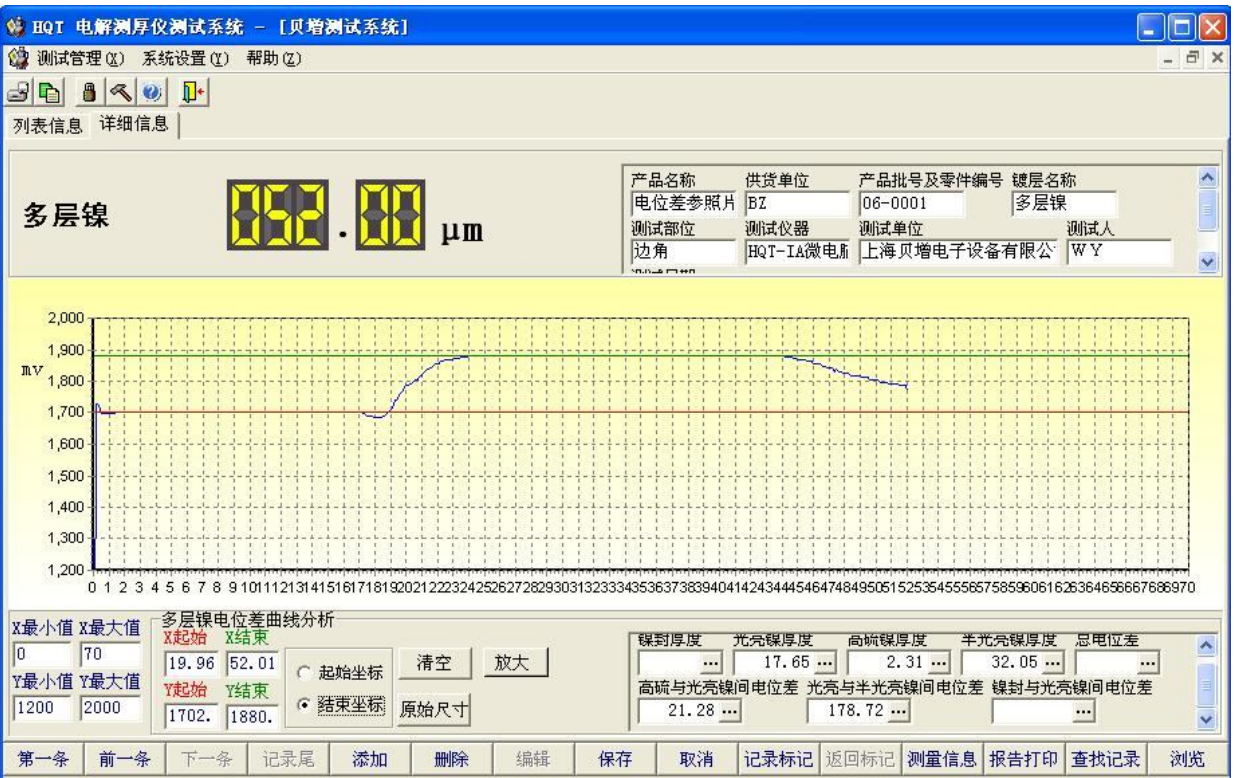

手机:

点击 后,依相同的操作顺序,可得出如下图所示的总电位差的值。

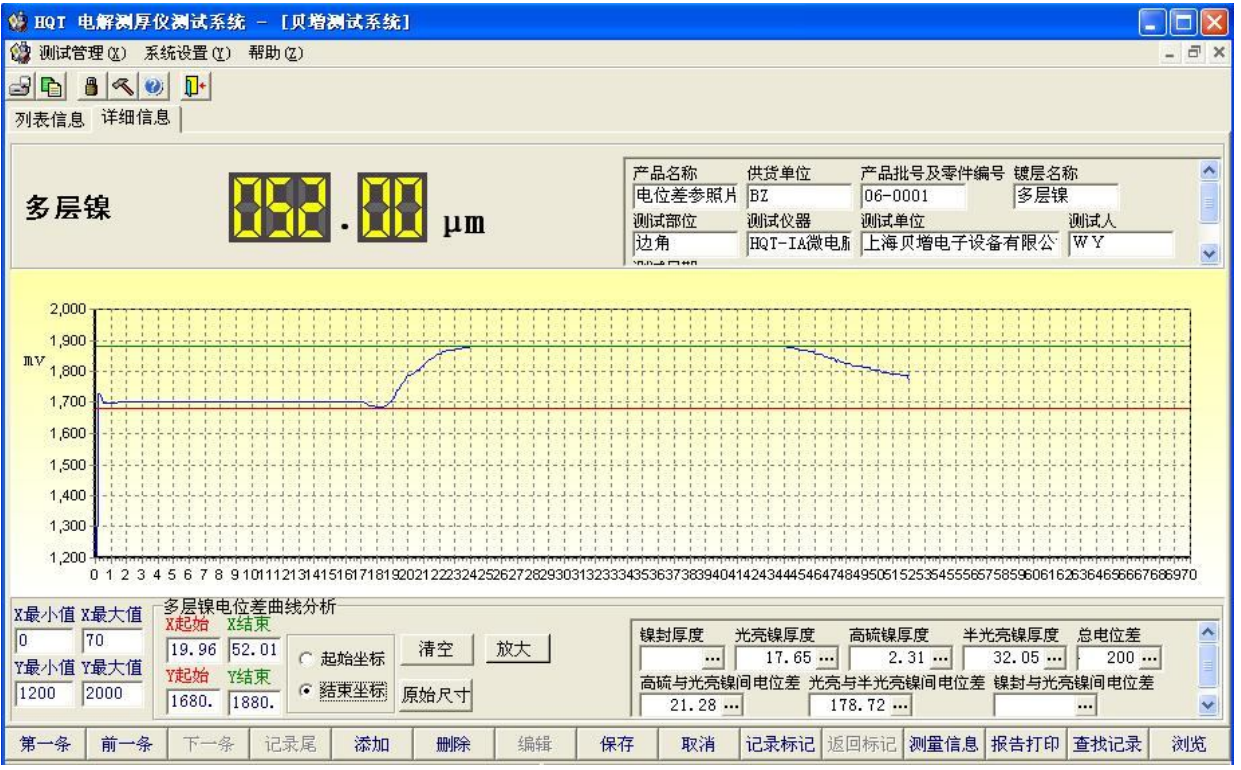

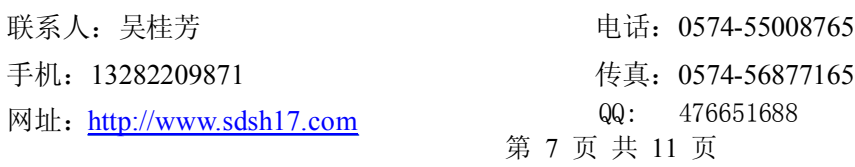

厚度与电位差分析全部完成后,先点击 <mark>清空 </mark>将红绿线清除,然后点击 <mark>保存</mark>

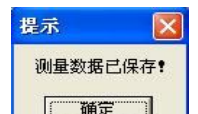

界面上会出 **- [ [ ] [ ]** 的提示框,请按确定,对分析结果加以保存 。

"详细信息" 和"列表信息"之间的互相切换,只需点击电脑界面左上方的 [详细信息] <sub>可:</sub> [列表信息] 即可实现。

列表信息如下图所示,表内每一条记录即每一行是每一次测量的结果及测量时设置 的基本信息、测量时间等内容。

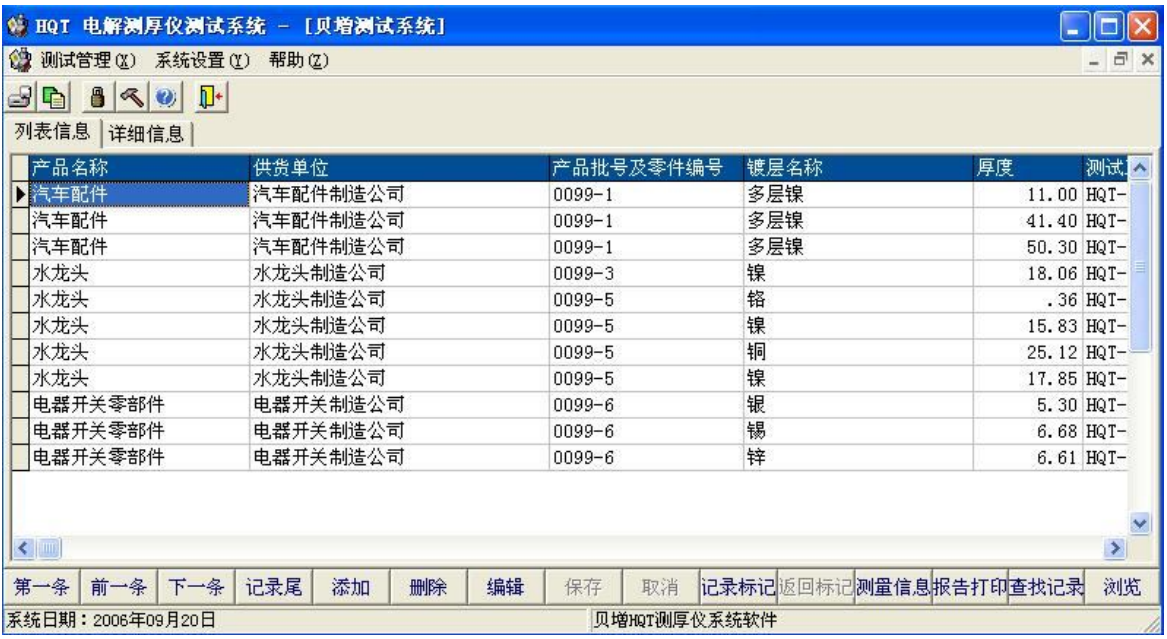

4) 报告的打印: 在列表信息的界面下,点击一下(除多层镍以外)要打 印的某一条记录

点击 <sup>报告打印</sup> 后会弹出如下对话框

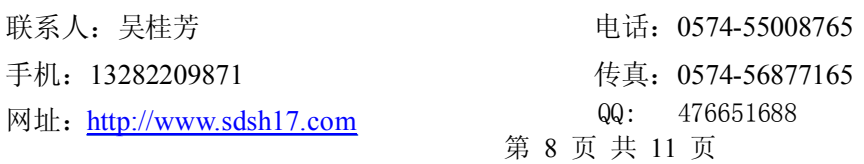

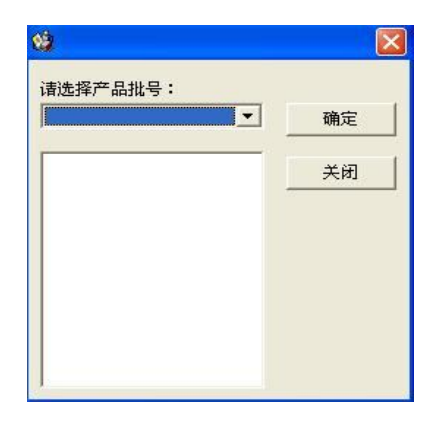

选择所需的产品批号及零件编号,点击一下后会出现该产品批号及零件编号下的每次测 量的时间,选择要打印的记录的测量时间,在前面口内点击一下打上勾,如下图所示:

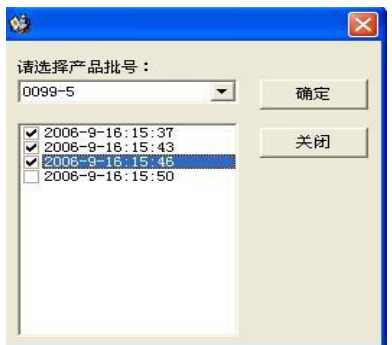

— 点击"确定"后,如果所选择的要打印的几次测量结果的镀层品种是不同品种, 则如下图所示打印报告上只自动生成这几次测量的结果。

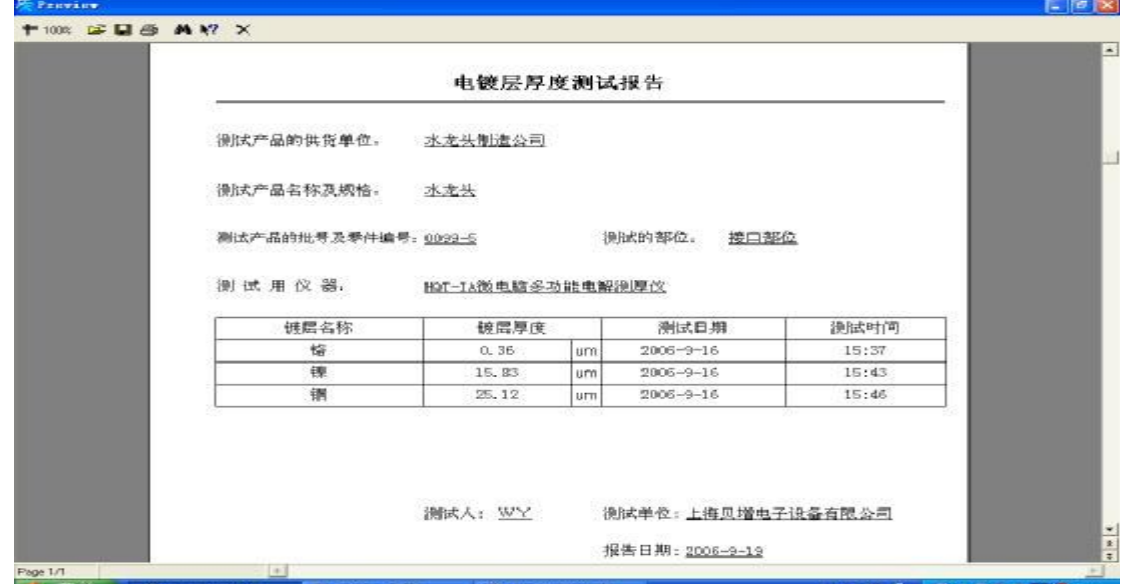

如果所选择的要打印的几次结果的镀层品种是一种,即在打印报告上会自动生成这几次 测量的结果,并自动生成这几次测量结果的平均值。

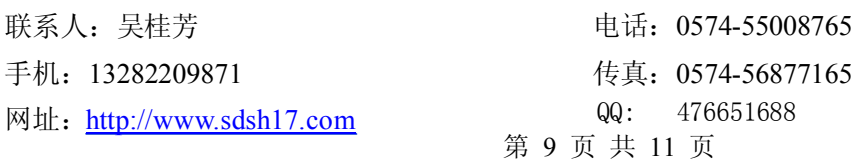

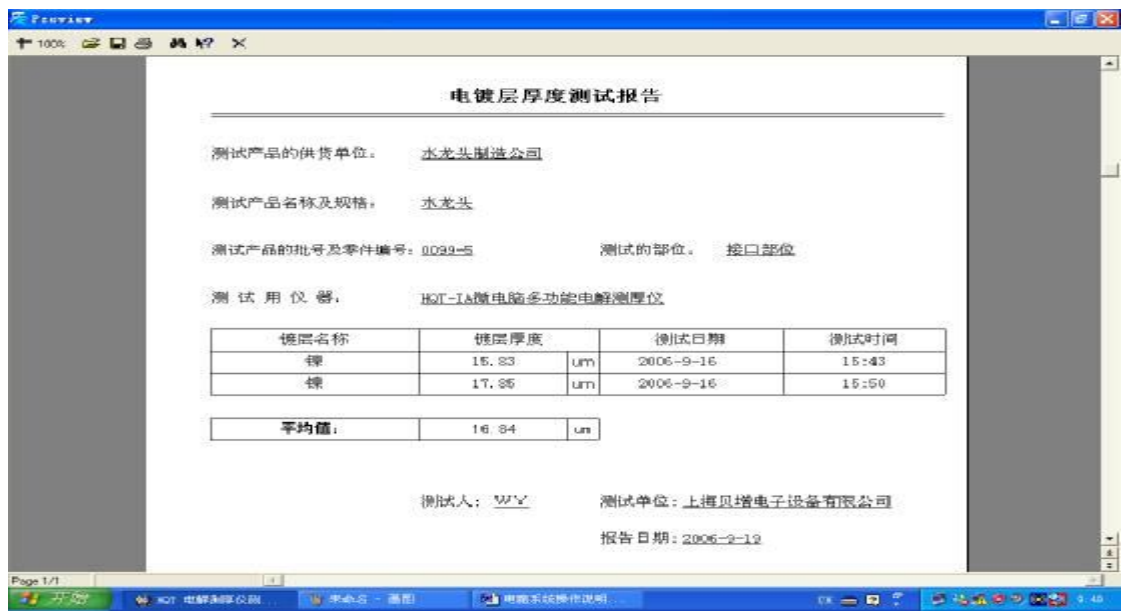

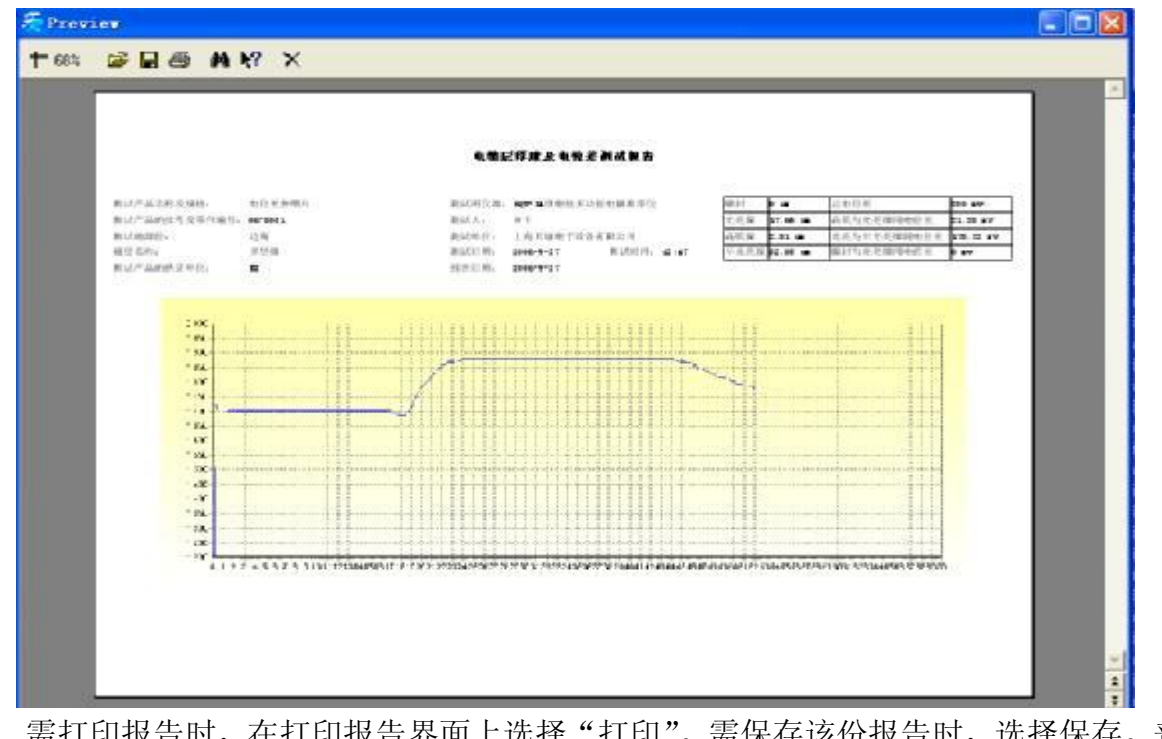

需打印报告时,在打印报告界面上选择"打印"。需保存该份报告时,选择保存。普 通镀层报告,将以 Excel 形式被保存。

5) 其他功能键的介绍: 在整个测试 系统的下方有一排功能键:

> 第一条 点击此键后,界面会切换到第一条记录。

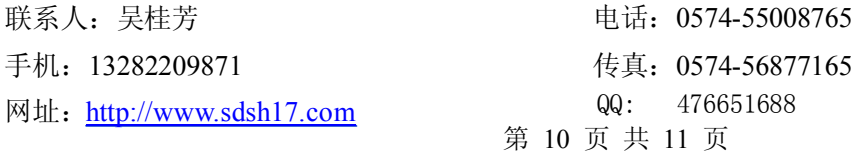

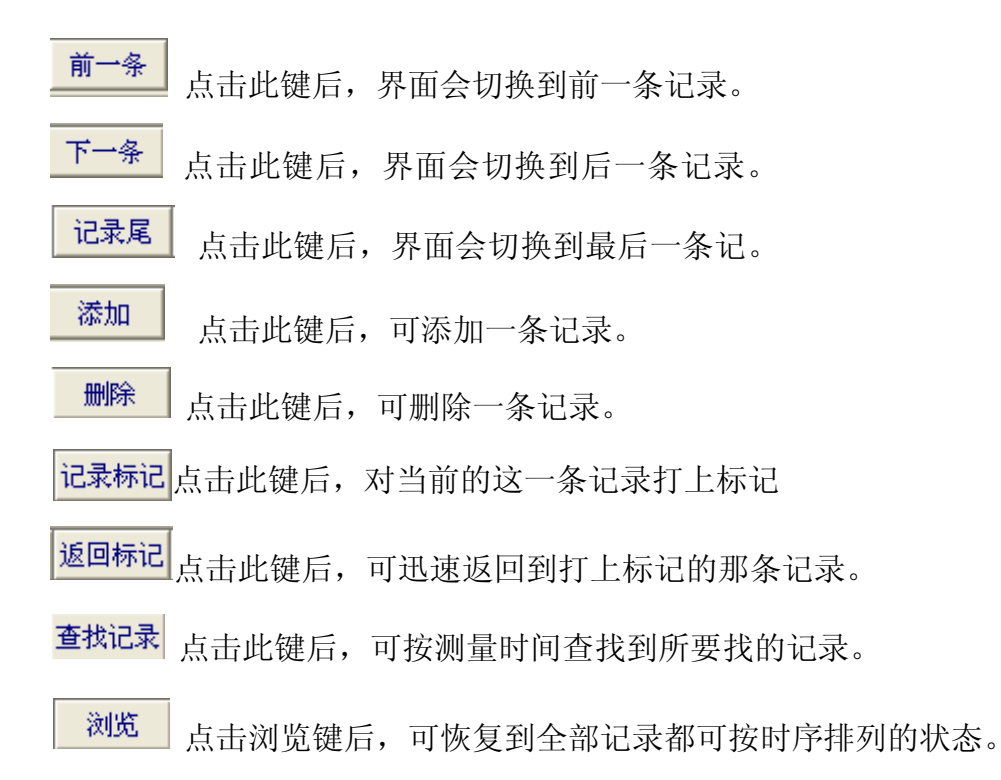

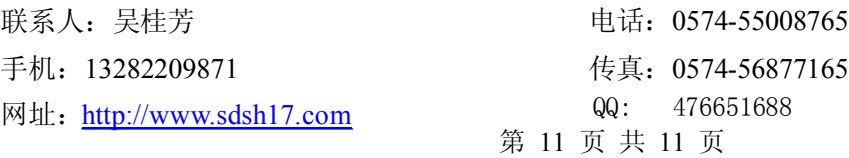